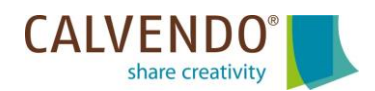

## **Die CALVENDO Cover- und Kalendervorlagen für Ihre Projektgestaltung**

Zu einem guten Kalenderprojekt gehört neben qualitativ hochwertigen und herausragenden Bildern auch ein professionelles und ansprechendes Design.

CALVENDO unterstützt Sie dabei, ein professionell gestaltetes, vollständiges und überzeugendes Projekt einzureichen. Dazu finden Sie im Editor zahlreiche Vorlagen mit Titelseiten-Layouts, die Sie einfach und kostenlos für Ihre Kalendergestaltung nutzen können. Im Folgenden finden Sie eine **Schritt-für-Schritt-Anleitung für die Nutzung dieser Vorlagen**:

#### **Schritt 1/5**:

Alle Vorlagen finden Sie im Editor (Reiter EDITOR-LAYOUT) rechts unten unter "Vorlagen und Kalendarien". Klicken Sie in dem sich öffnenden Fenster oben auf "Design-Vorlagen" und suchen Sie sich eine Vorlage aus.

Festgelegt und damit **nicht änderbar** sind die Anordnung der Bilder, die Schriftart und -größe, die Jahreszahl auf dem Cover und die Kalendarien.

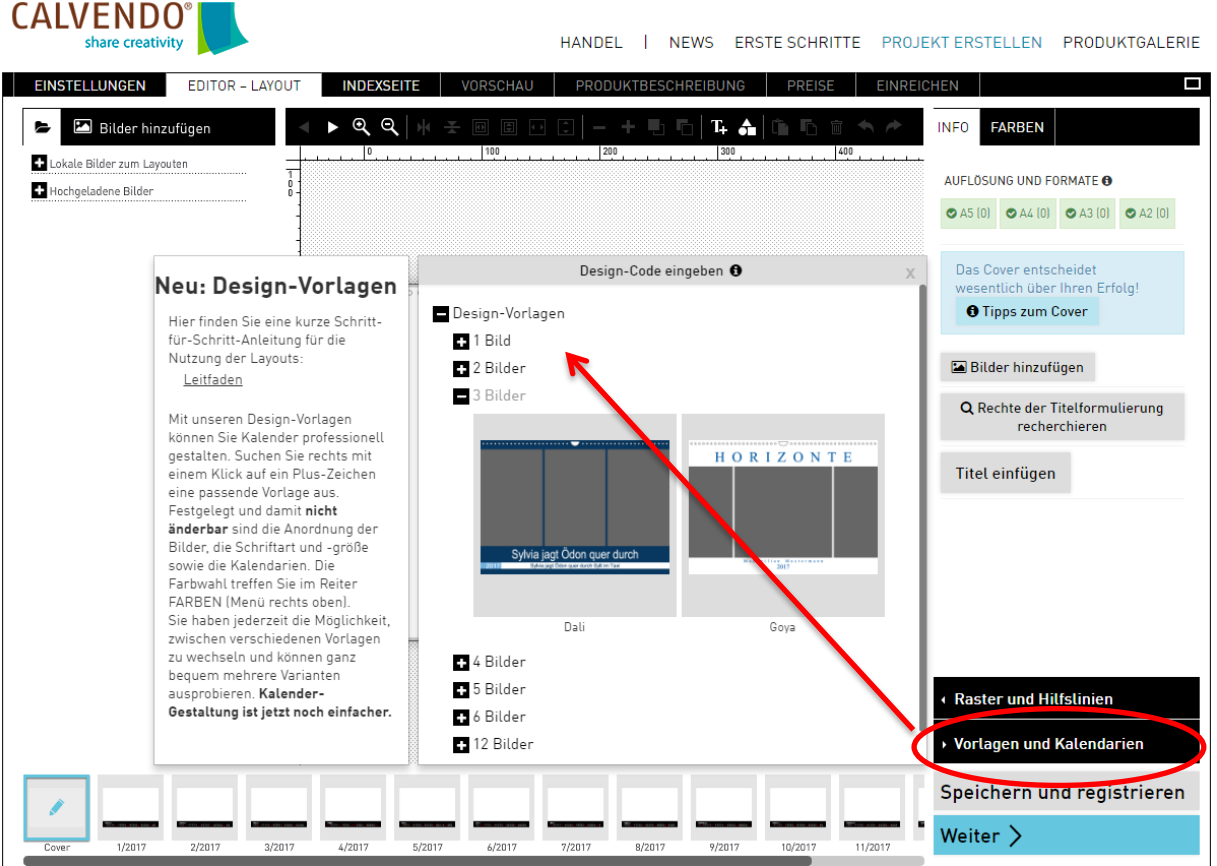

# **Schritt 2/5**:

Am linken Rand des Editors sehen Sie Aufklapp-Menüs. Hier finden Sie Ihre hochgeladenen Bilder. Ziehen Sie Ihre Bilder einfach an die gewünschten Stellen auf dem Cover. Falls Sie ein Bild wieder entfernen möchten, löschen Sie dieses einfach über das Mülltonnen-Symbol im oberen Menü.

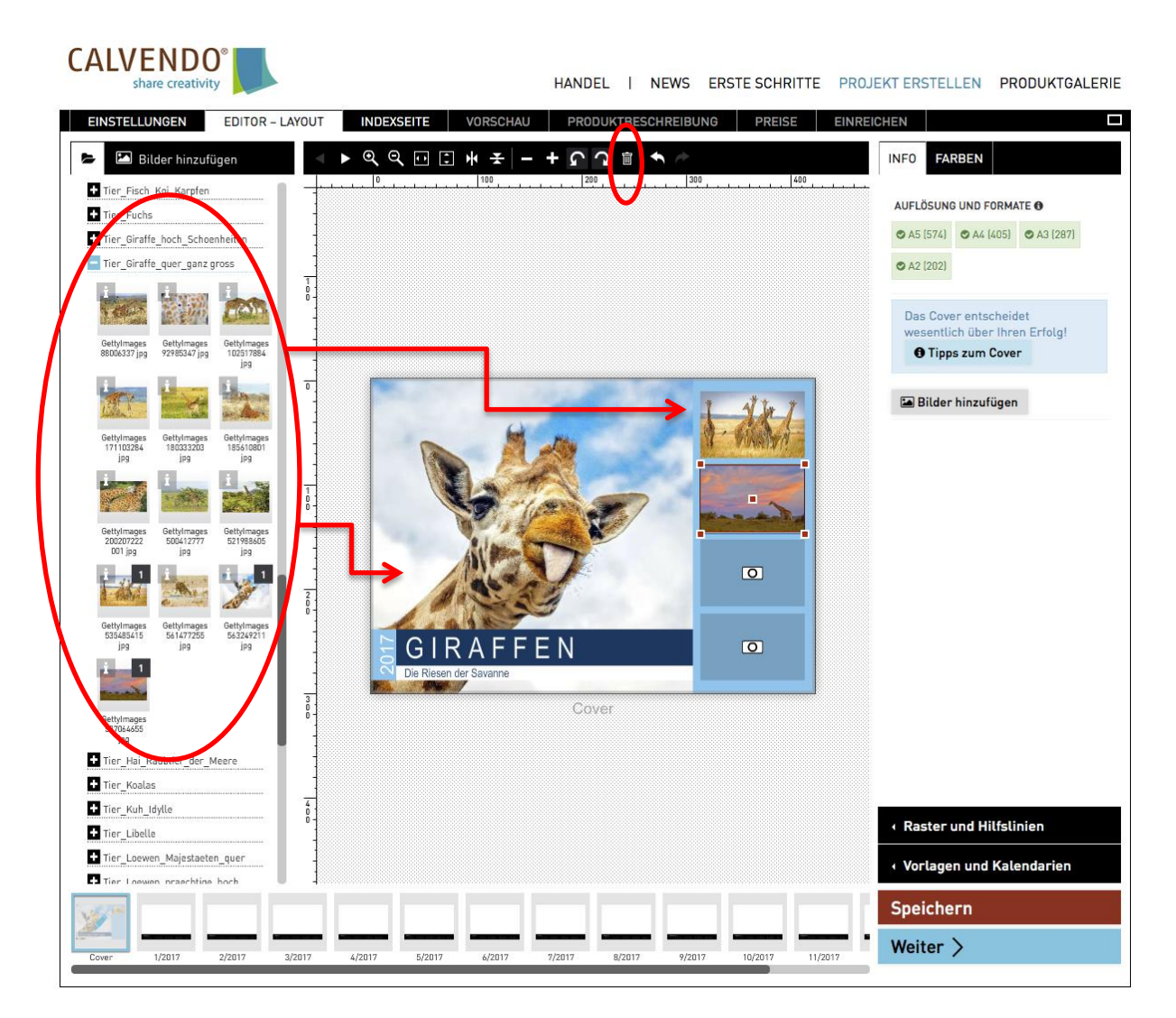

Sie haben jederzeit die Möglichkeit, zwischen verschiedenen Vorlagen zu wechseln und können ganz bequem mehrere Varianten ausprobieren. Gehen Sie dazu einfach immer wieder in den Bereich "Vorlagen und Kalendarien" und dann "Design-Vorlagen".

Vergessen Sie bitte nicht, während der Projekterstellung regelmäßig auf "Speichern" zu klicken.

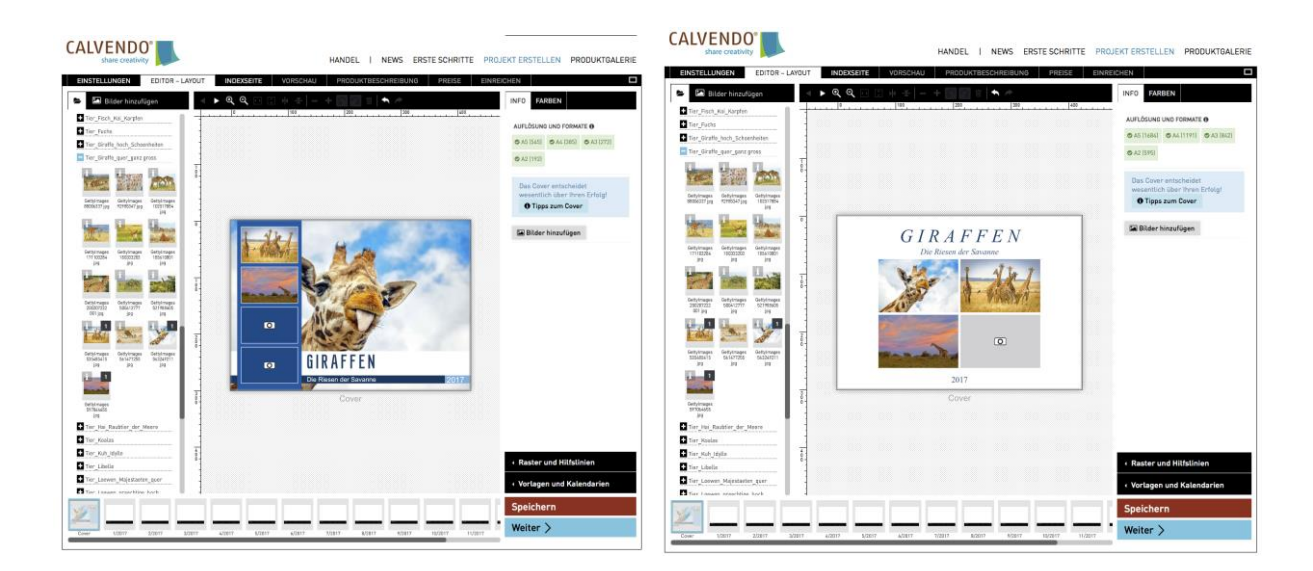

## **Schritt 3/5**:

Ziehen Sie nach und nach Ihre Bilder auf das Cover bis alle Felder komplett ausgefüllt sind. Ersetzen Sie die vorhandenen Texte durch Ihre eigenen, indem Sie im Menü rechts oben auf TEXT klicken, Ihre Texte eintragen und auf "Anwenden" klicken.

Die Schriftart und Schriftgröße ist in den Vorlagen bereits festgelegt und kann nicht geändert werden.

Auch die Jahreszahl auf dem Cover ist nicht editierbar, wird aber bei unserer alljährlichen Kalenderumstellung automatisch für Sie geändert. Hier brauchen Sie nichts zu tun, das erledigen wir für Sie.

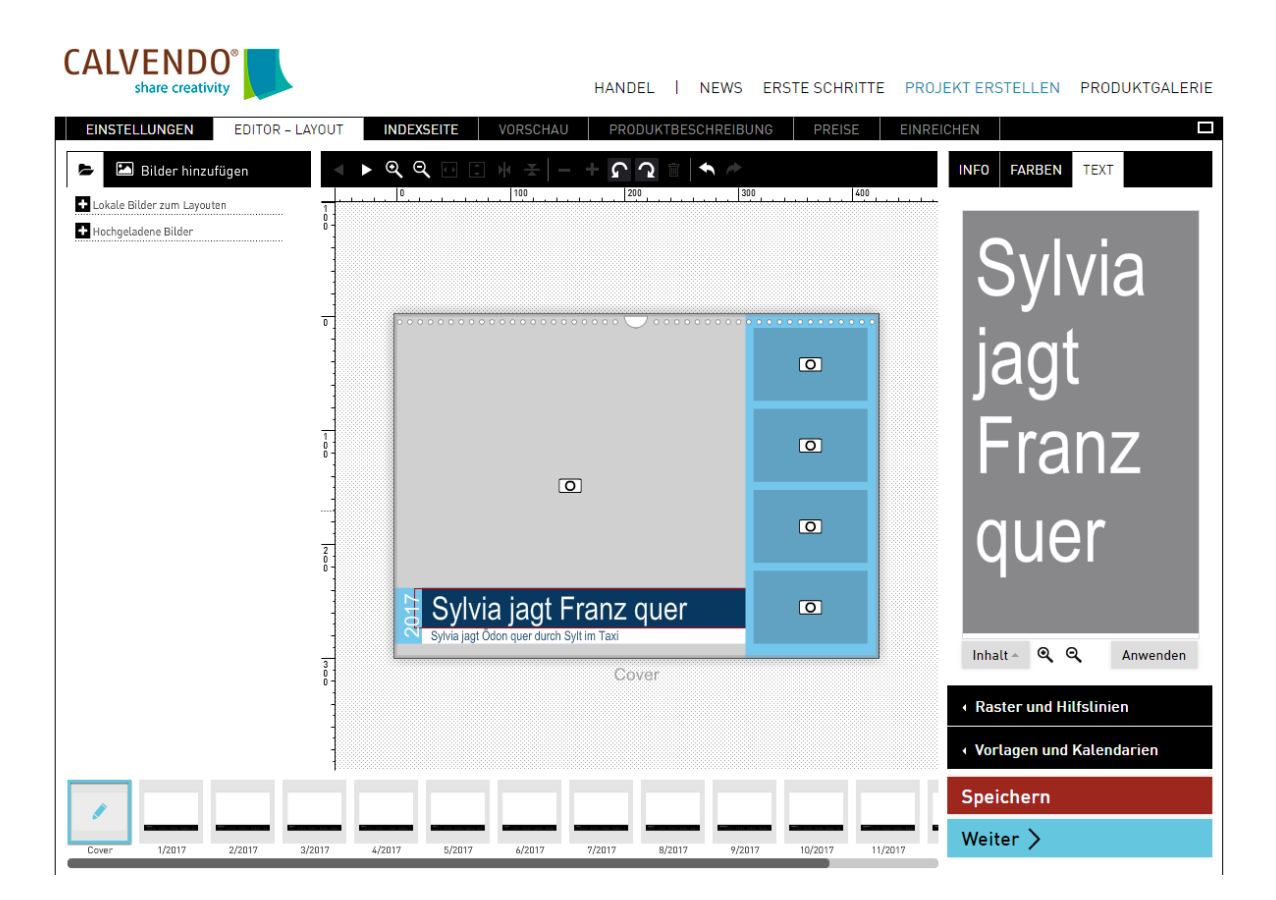

## **Schritt 4/5:**

Treffen Sie nun Ihre Farbauswahl.

Sie können sogar die individuellen Farbtöne Ihrer Bilder verwenden. Klicken Sie dazu im Menü oben rechts auf FARBEN, dann auf einen Farb-Quadrat und in dem sich öffnenden Fenster auf "Farbtöne auslesen". So gelingt Ihnen sicher die optimale Farbwahl für Ihr persönliches Projekt. Bitte beachten Sie, dass Farbtöne nur für gespeicherte, im Projekt integrierte Bilder ausgelesen werden können.

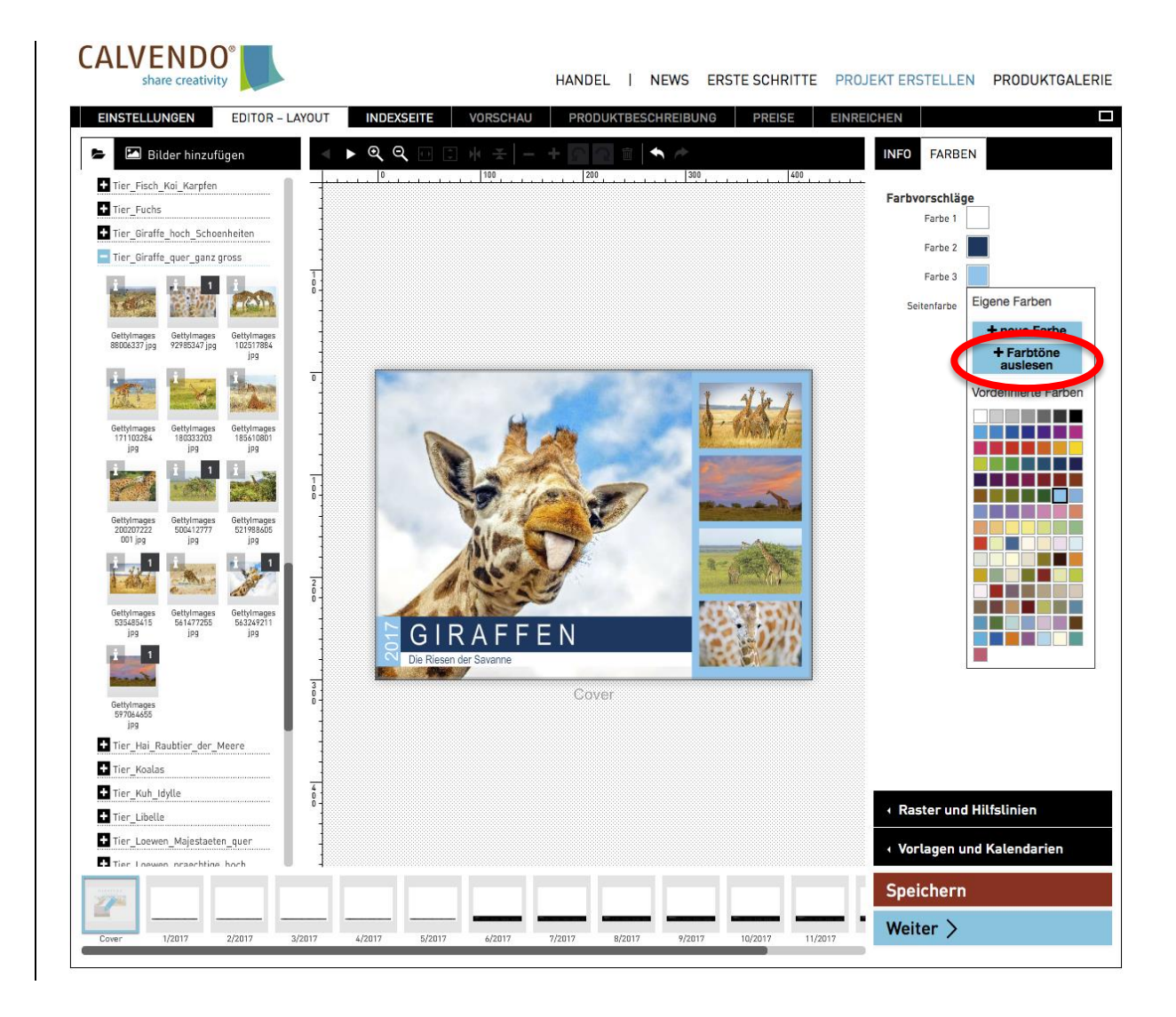

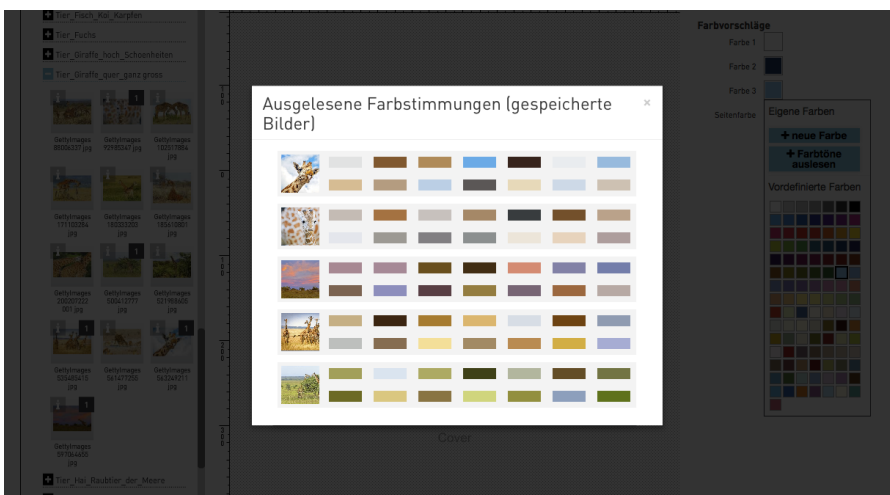

Bitte berücksichtigen Sie bei Ihrer Farbwahl die festgelegten Farb-Zusammenhänge zwischen Bildrahmen, Texten und Hintergründen.

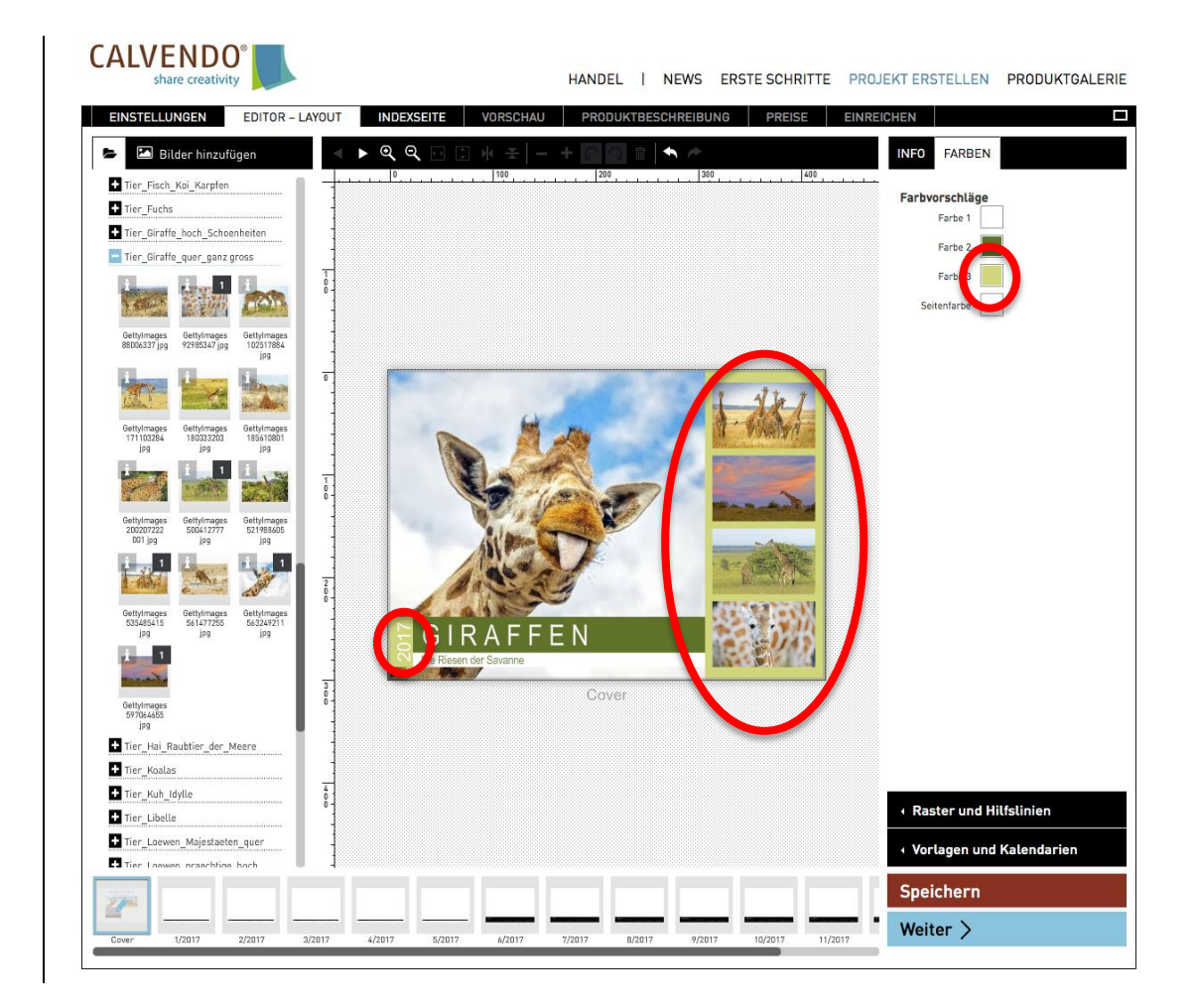

## **Schritt 5/5**:

Nach der Covergestaltung ziehen Sie einfach nach und nach Ihre Bilder auf die einzelnen Kalenderseiten bis der Kalender komplett ausgefüllt ist.

Das Kalendarium ist in den Vorlagen bereits festgelegt und kann nicht geändert werden.

Eine individuelle Farbwahl für das Kalendarium, die einzelnen Wochentage und die Feiertage ist auch hier, wie oben beschrieben, möglich.

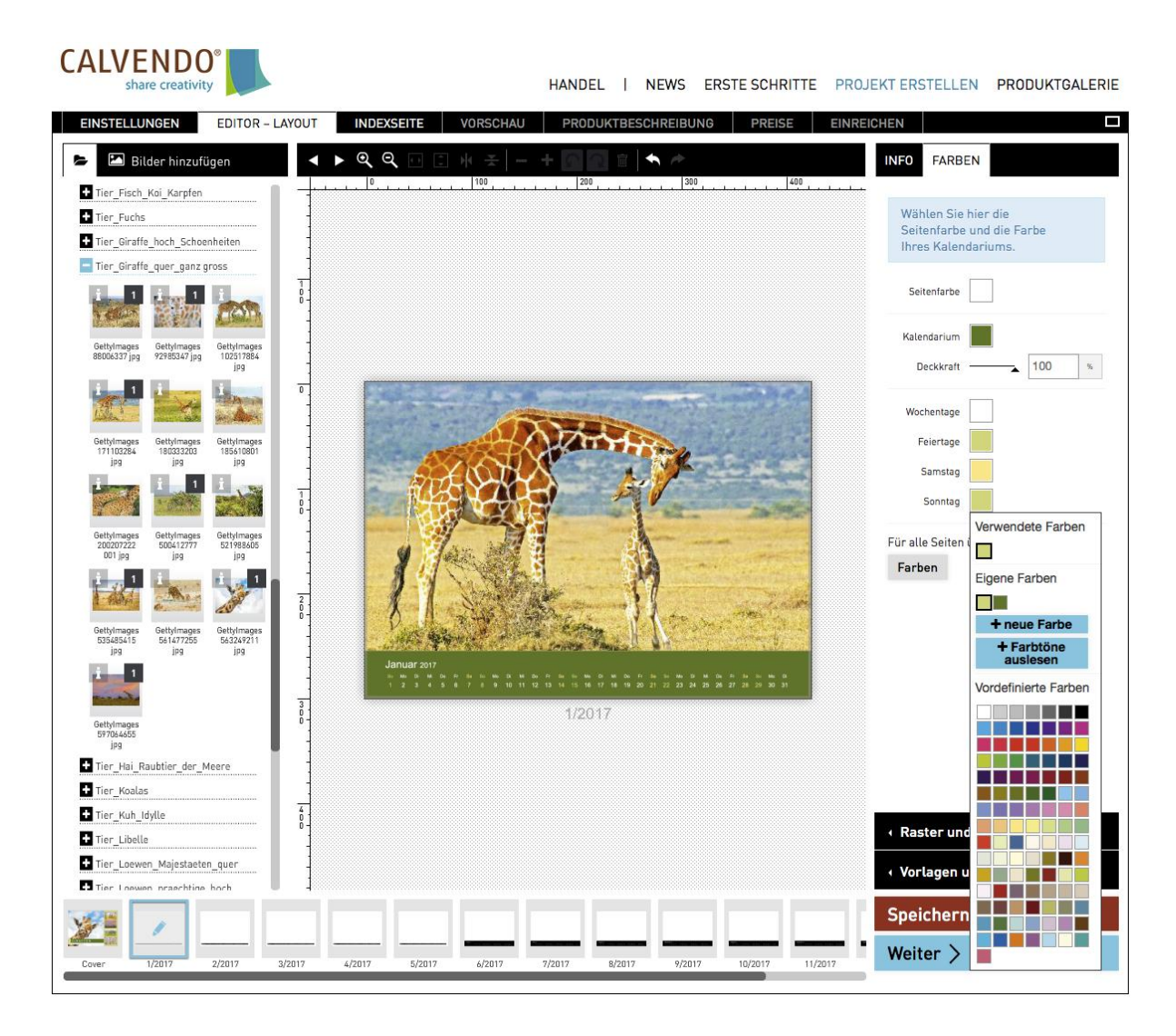

Wir wünschen Ihnen viel Spaß mit unseren Layout-Vorlagen und sind auf Ihre Einreichungen gespannt.

Ihr CALVENDO-Team